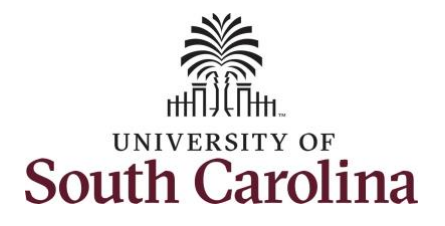

**How to enter or adjust time on an elapsed timesheet for multiple work orders:** This job aid outlines how an employee will enter or adjust time on an elapsed timesheet with multiple work orders. **Navigation:** Employee Self Service > Time and Absence > Enter Time **Processing Steps Screenshots Step 1:** On the Employee Self UNIVERSITY OF SOUTH CAROLINA ▼ Employee Self Service A Q P Service landing page, click the Time and Absence Payroll **Personal Details Talent Profile Time and Absence** tile.Last Pay Date 04/30/2021 **Benefit Details USC Profile** 

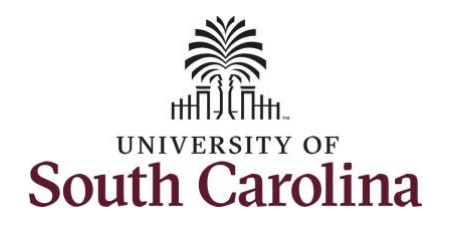

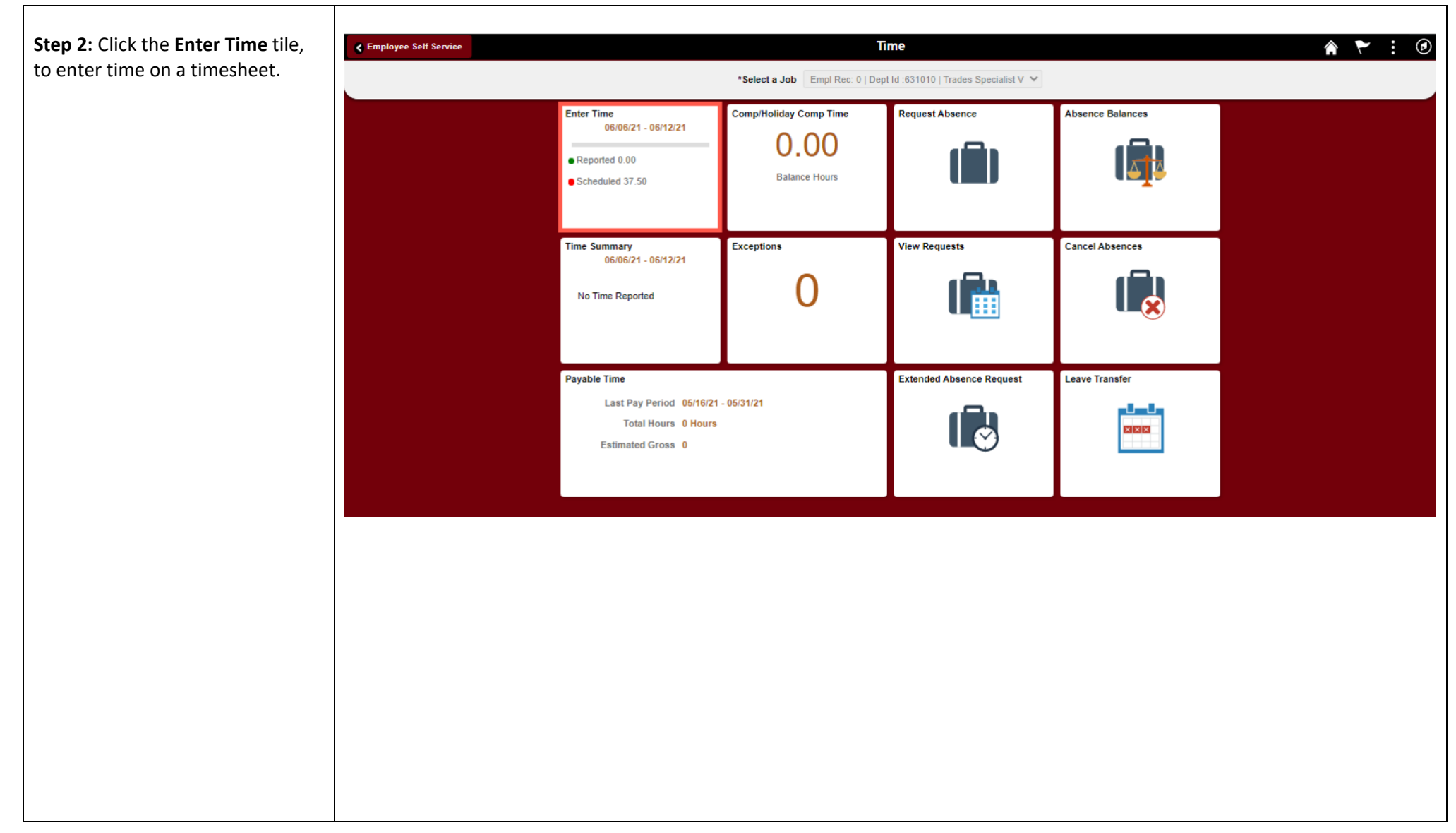

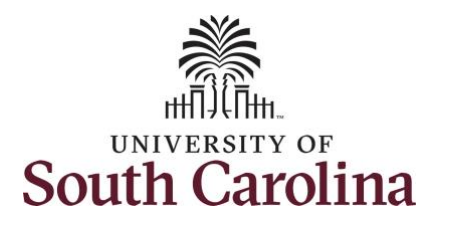

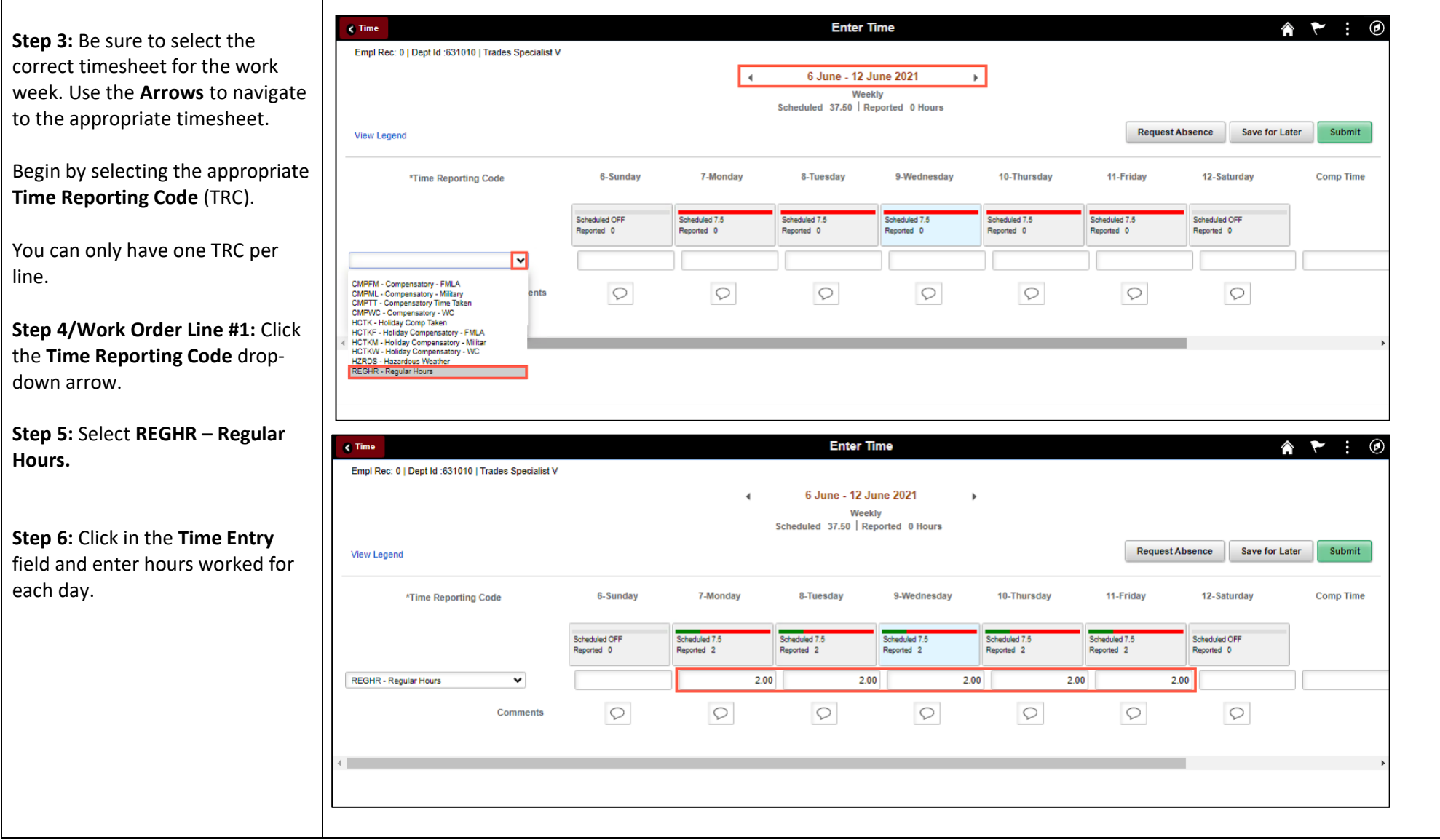

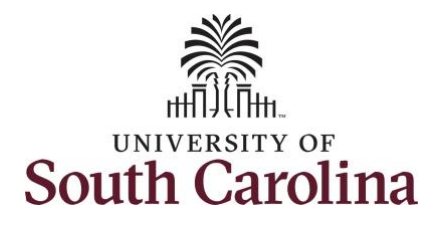

**Step 7:** Scroll over to the right, click in the **Work Order** field, and enter the order number that corresponds with the hours worked for the first line.

**Step 8:** Click the **+ (plus)** button to add an additional line for the second work order you worked that week.

**Step 9/Work Order Line #2:** Scroll back to the left to enter time worked for the second work order. Click the **Time Reporting Code** drop-down arrow.

#### **Step 10:** Select **REGHR – Regular Hours.**

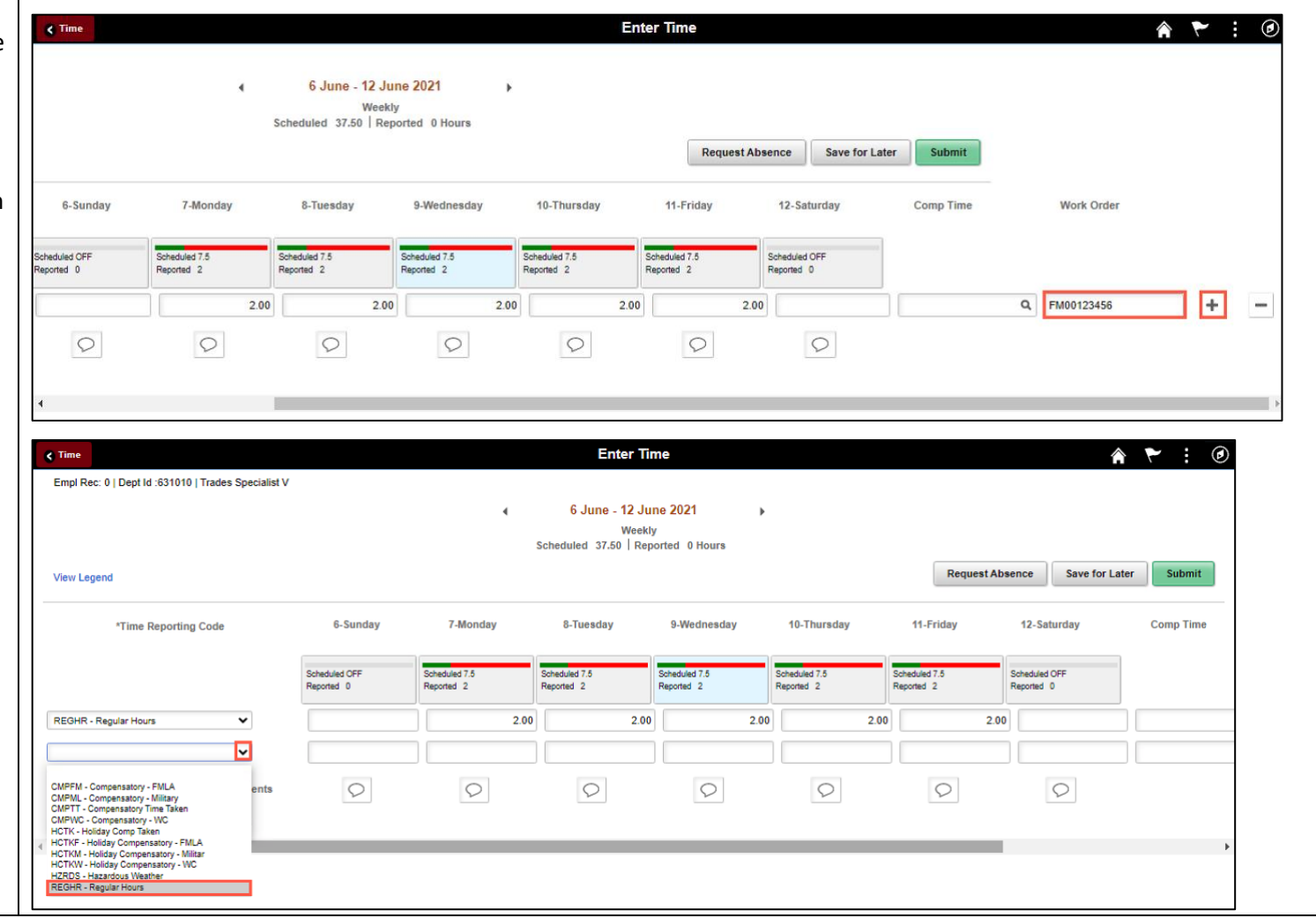

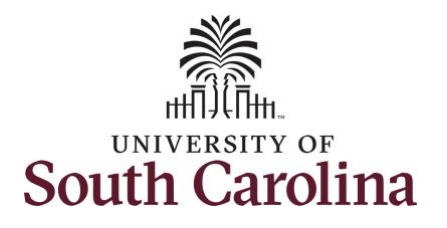

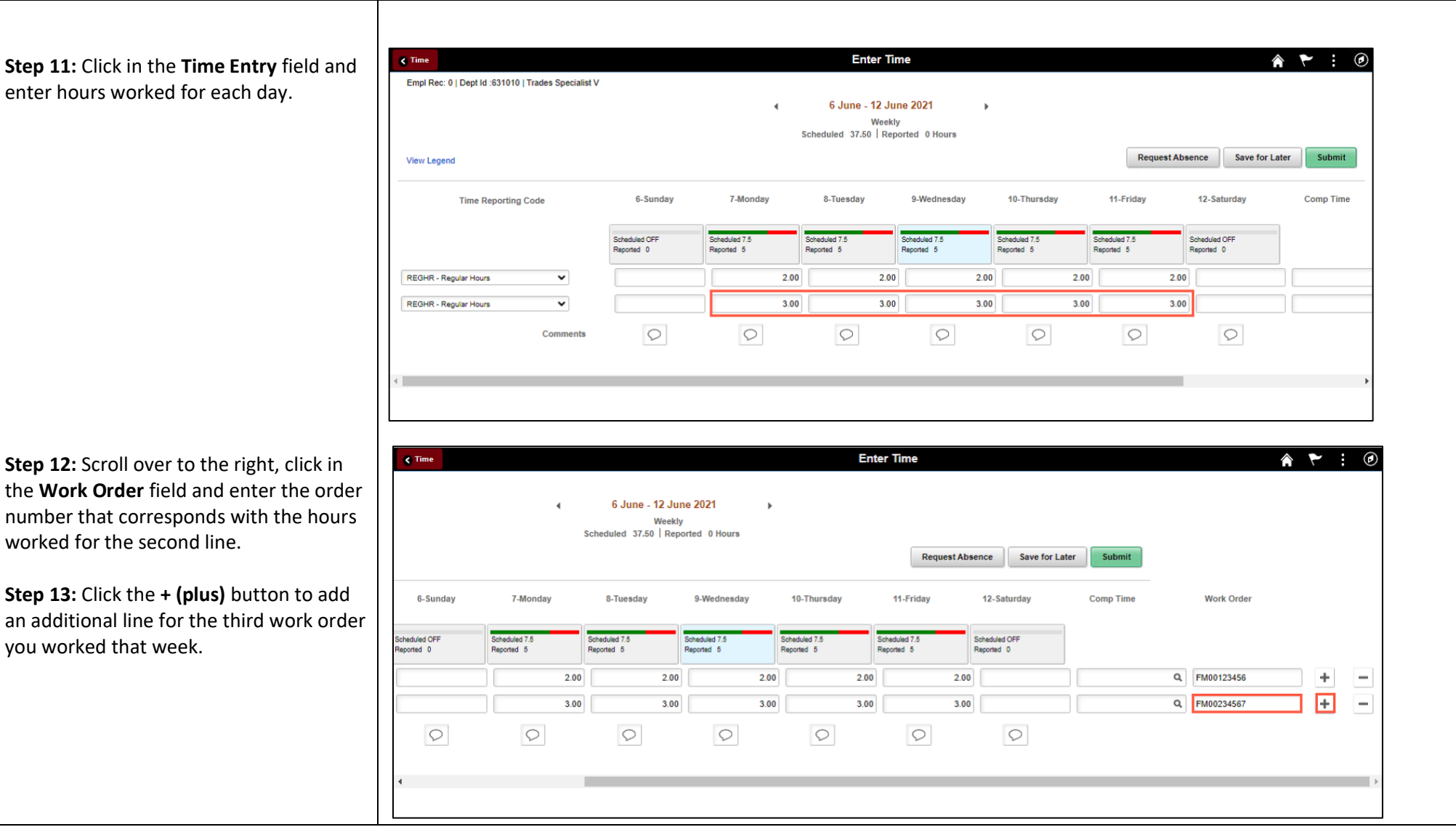

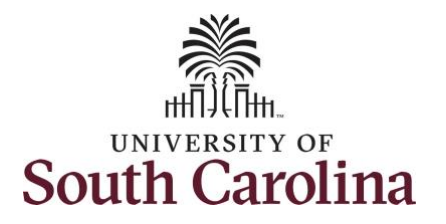

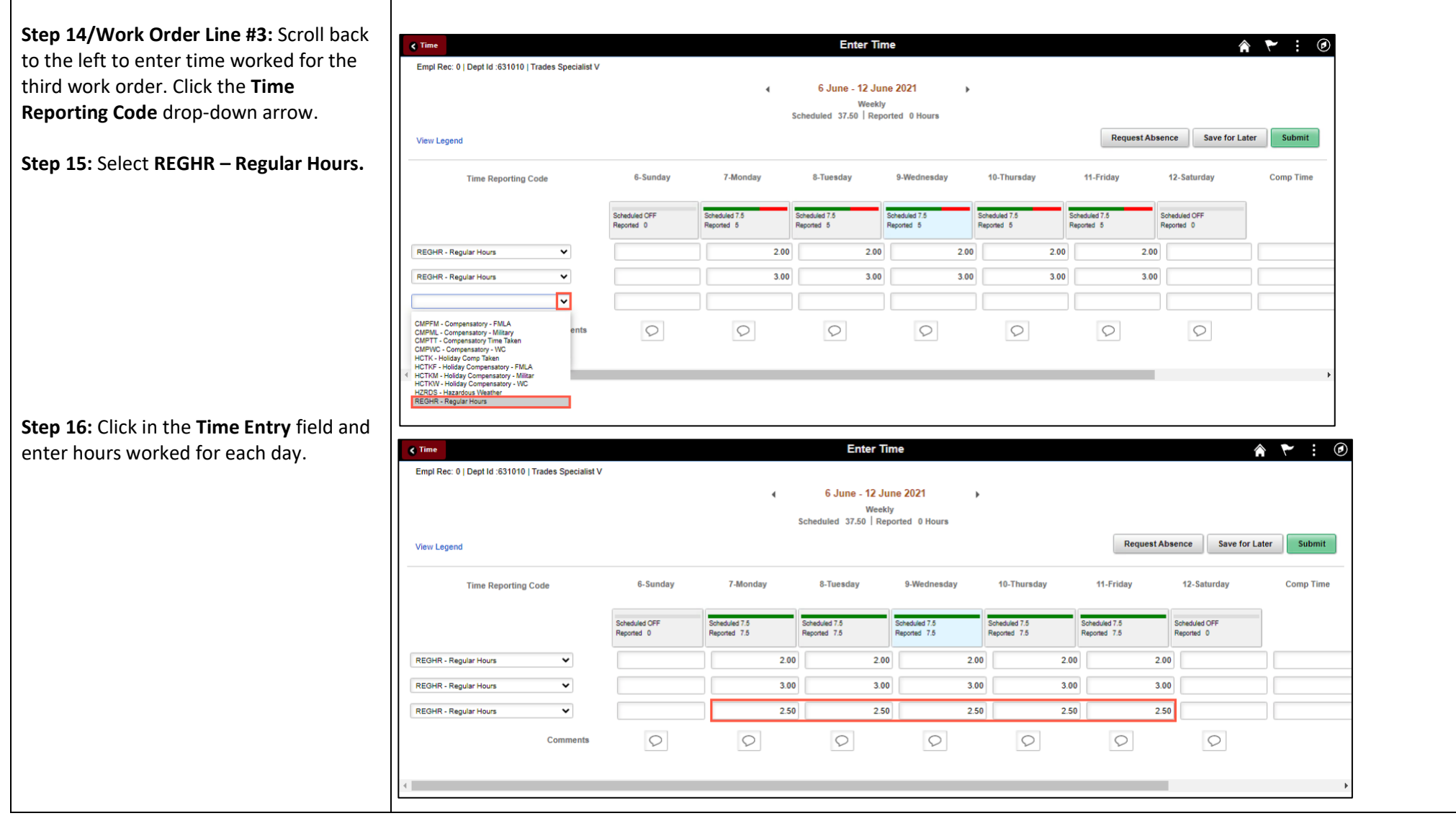

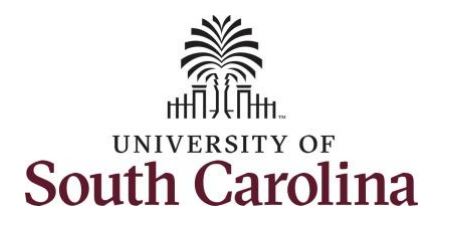

**Step 17:** Scroll over to the right, click in the **Work Order** field, and enter the order number that corresponds with the hours worked for the third line.

**Note:** If you need to enter hours for additional work orders, follow steps 13 through 17.

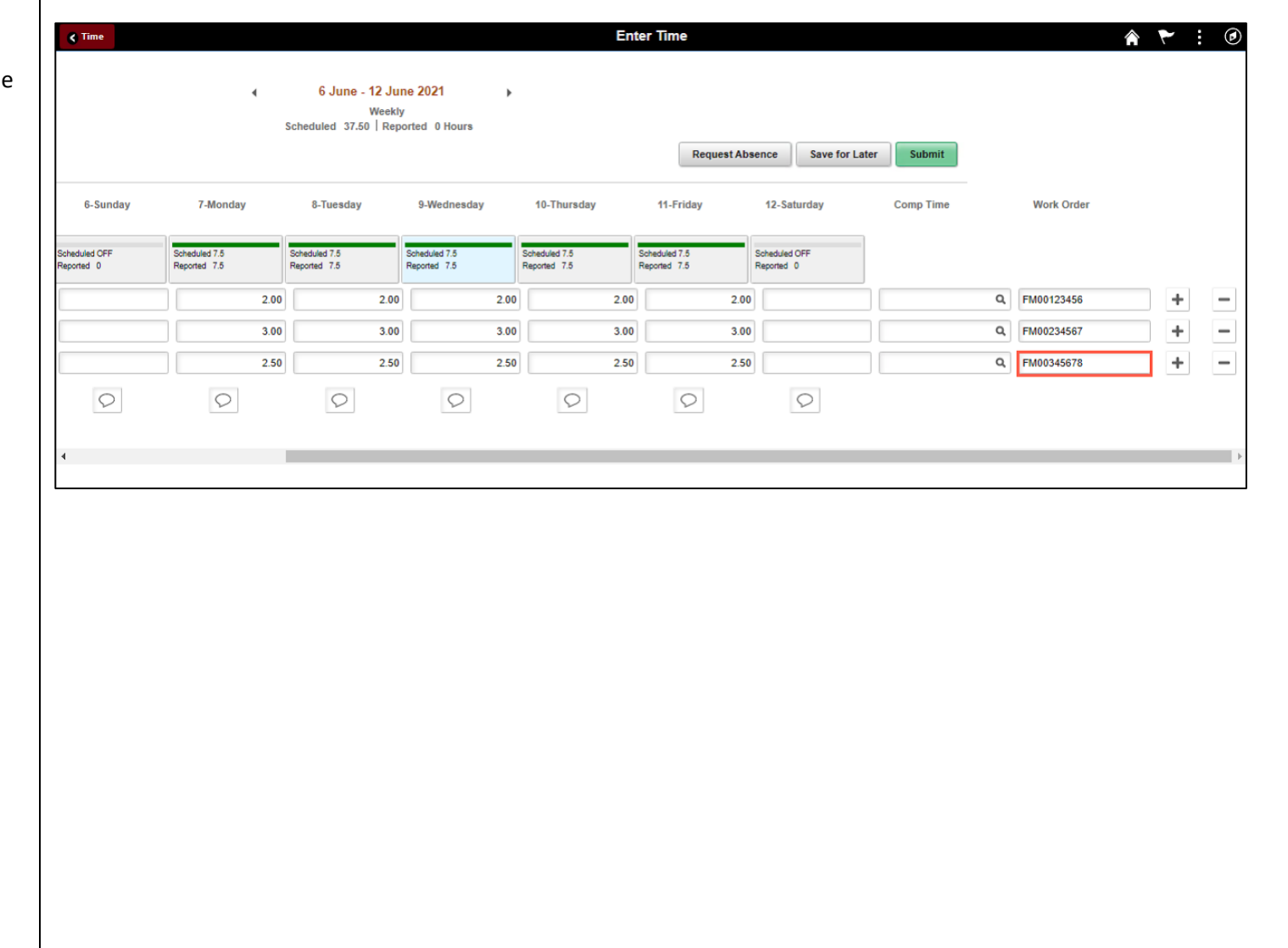

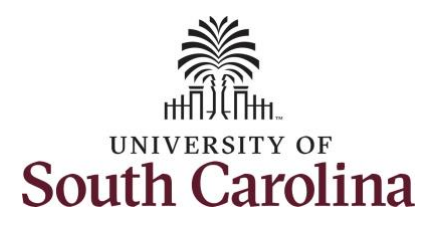

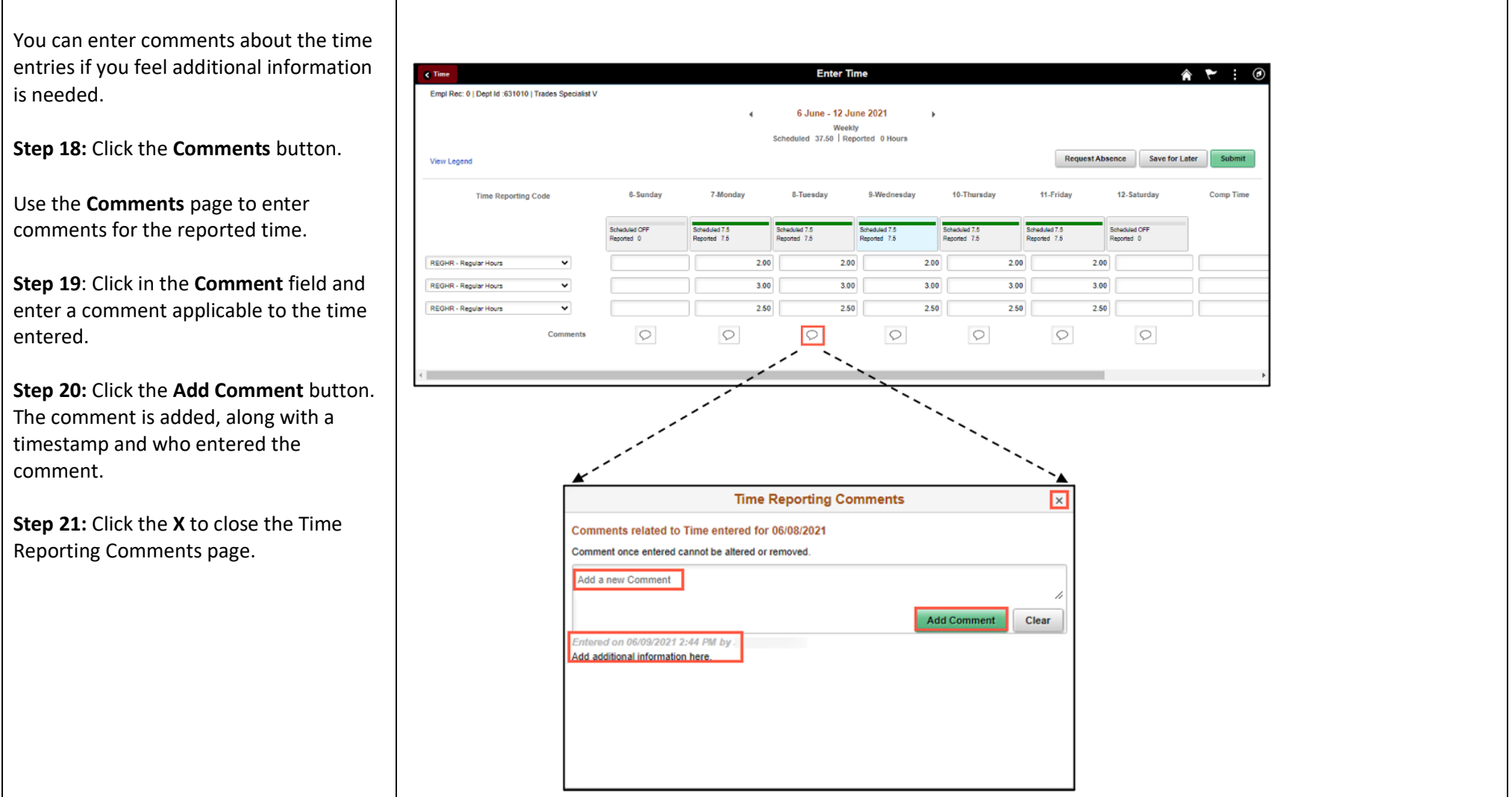

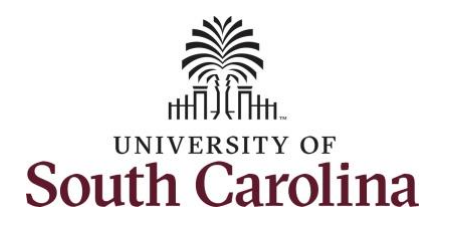

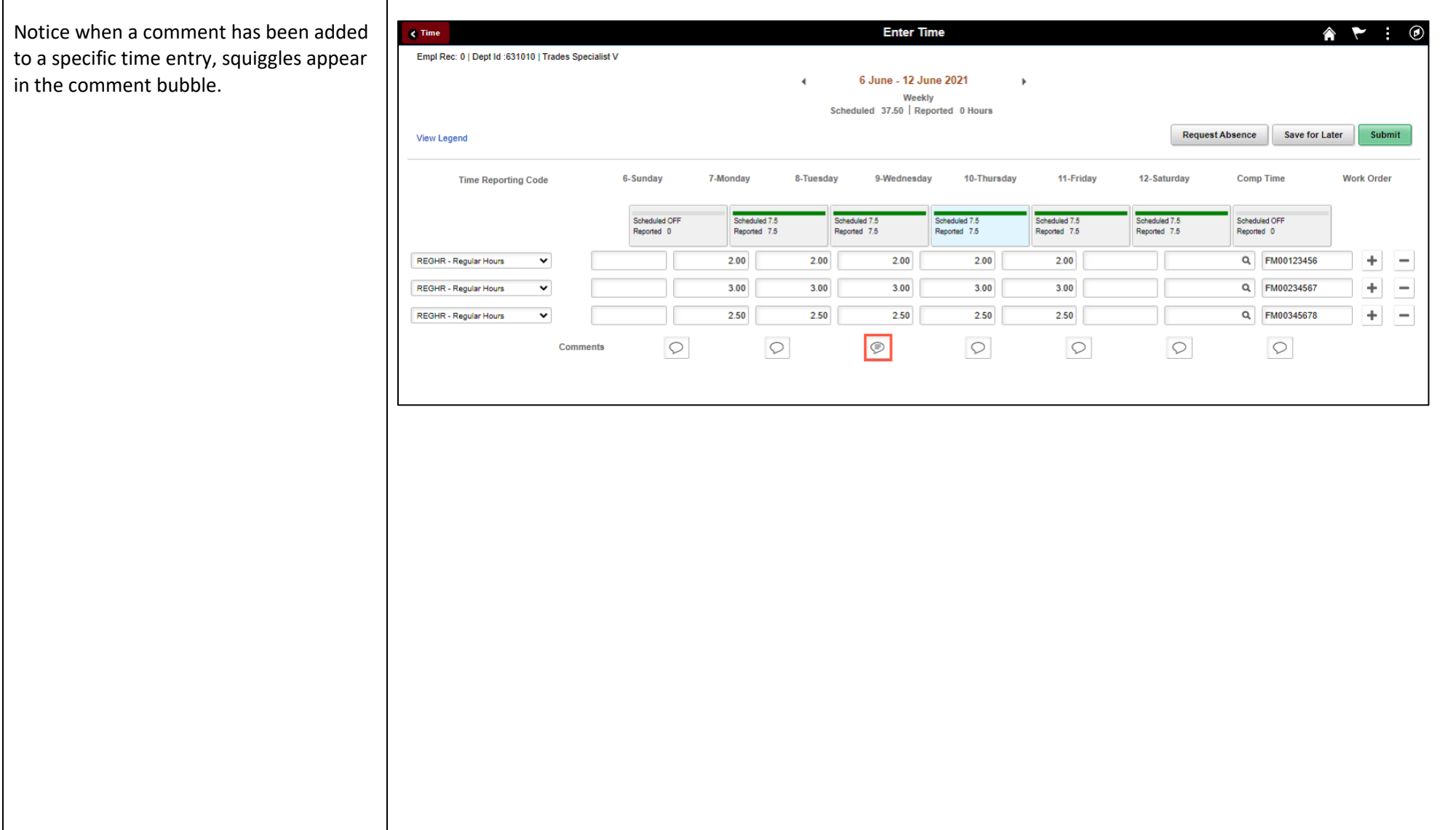

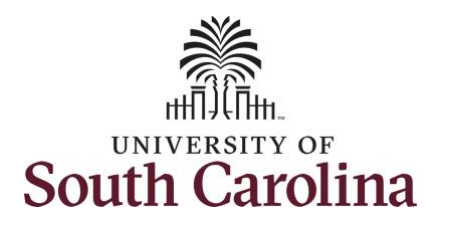

**Step 22:** The timesheet is complete. Click the **Submit** button to submit the timesheet for approval.

Once the timesheet has been submitted correctly, you will see a message across the top of the screen saying that the timesheet has been submitted successfully. Also, an email is generated that will automatically be sent to you and your supervisor's inbox.

When submitted, the summary at the top of the page will show the **Scheduled** total and **Reported** total for the week in view.

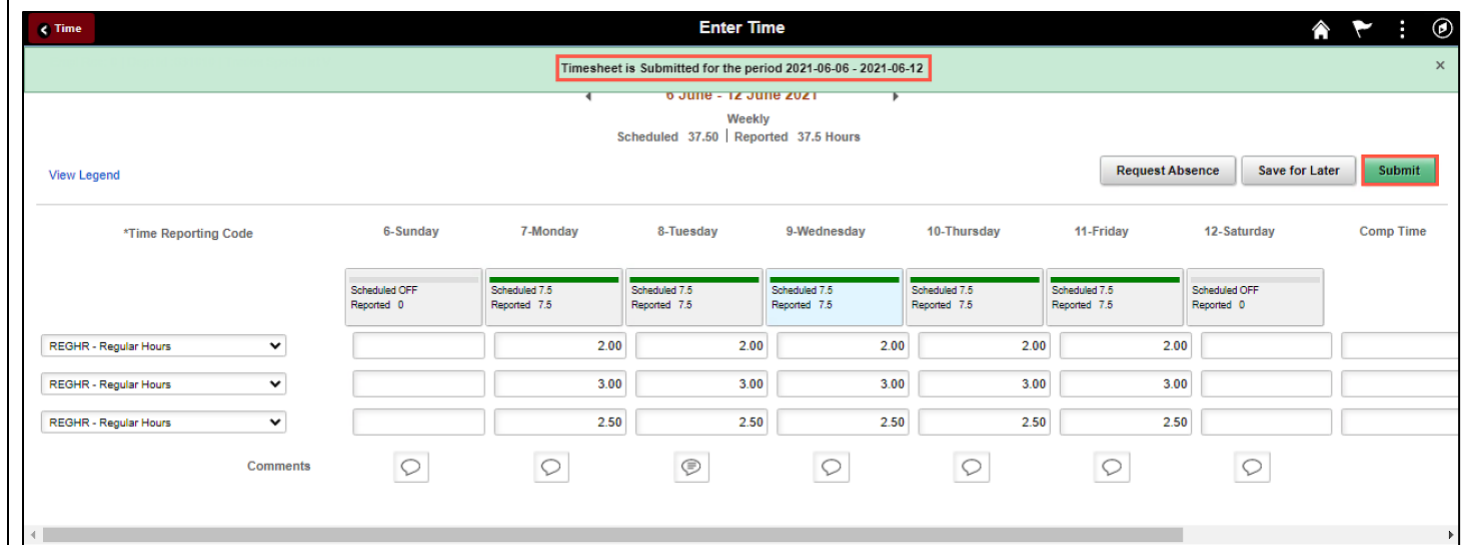

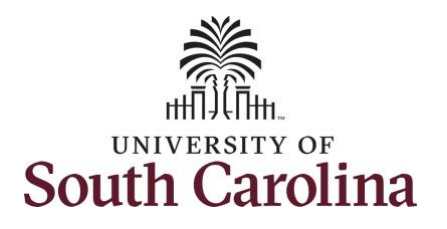

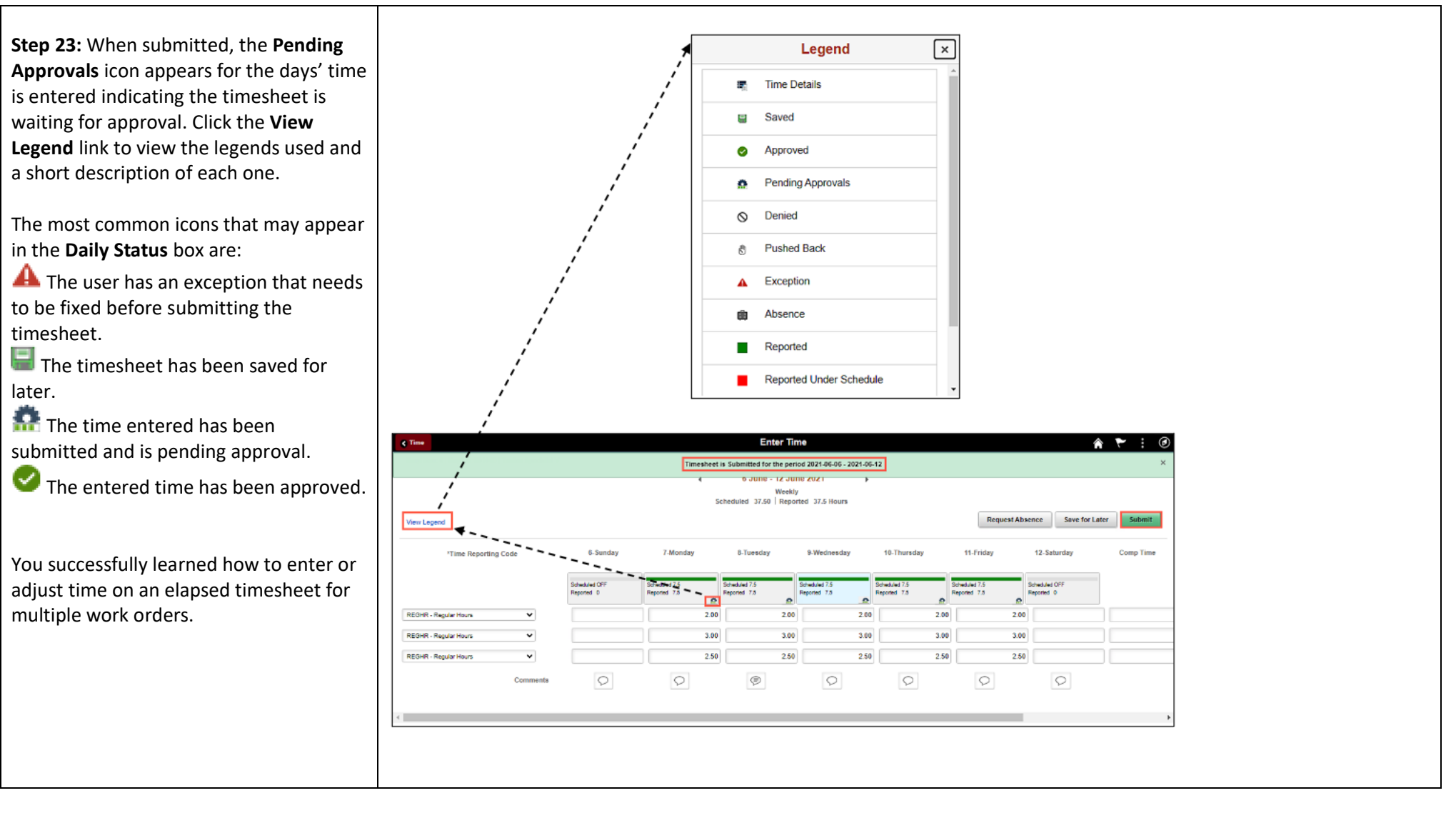